## **MIDIculous 4.0 User Manual**

#### Introduction

MIDIculous 4.0 is the number one music learning software ever created. It combines the ability for students to learn from MIDI, Audio, and video. It also allows teachers to create custom lessons for their students in the form of custom LMS and LMV files.

## **System Requirements**

- Windows 7 or Higher
- Mac OSX 10.10 or Higher
- iOS 10 or Higher
- Internet for authorization

## **Supported Files** (Player/Pro Only)

- **LMS** LMS stands for Live-MIDI-Sync. This is a lesson file that contains an audio and a video file. This file is a proprietary file created by MIDIculous for enhanced instructional teaching that represents audio and MIDI together.
- **LMV** LMV stands for Live-MIDI-Video. This is a lesson file that contains audio, video, and MIDI. This file is a proprietary file created by MIDIculous for enhanced instructional teaching that represents video and MIDI together.
- MIDI Standard MIDI 1 and 2
- Audio (.wav, .aif, .mp3) Standard audio files
- **Video** (.mp4, .mov) Standard video files. We recommend H. 264/LPC.

### **Difference Between Versions**

#### **FREE Version**

- Ability to load .LMS and .LMV files from teachers
- Able to Receive MIDI input to view instruments
- Cannot load video, audio, or MIDI files.
- No Plugin Version
- No Detach Option (Except for MIDI Organz and MIDI Drumz)
- No Access to 61 or 48 key version

## **Player Version**

- Able to Play Supported All Media Files (lms, lmv, mid, aif, wav, mov, mp4, etc..)
- No Ability to Detach instruments
- No Access to 61 and 48 Key Versions
- No access to VST/AU/AAX Plugin for your DAW or Sequencer

### **Pro Version**

- Unlock All Features
- Adds the ability to create LMS and LMV files for students
- Ability to Detach all instruments
- Access to 61 and 49 Key versions
- Adds VST/AU/AAX Plugin support

#### **Header Menu**

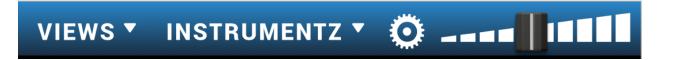

- Views This menu drop-down only contains options when a video or lmv file is loaded
  - ▶ No Video Hides the Video view
  - ▶ Video+Player Video displays with Transport Control
  - ▶ Video+Instrument Video view with instruments showing
  - ▶ Video Only Full video view with Transport controls
- **Instrumentz** Shows the active instrument.
  - \* Note: Only one active instrument will show at one time.

Main Volume Control, controls the overall volume level.

### **Player Controls LCD**

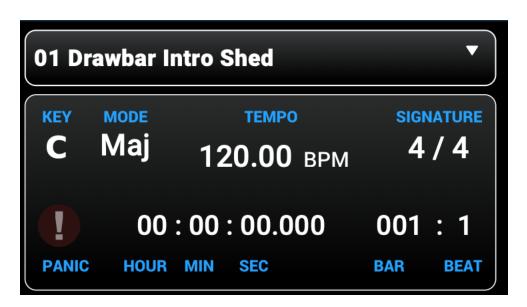

- File Browser Displays the current file loaded
  - ▶ **Key/Mode** Choose the key and mode signature. Right+Click to set the root key and left+Click to change the key or pitch.
  - ▶ **Tempo** Double Click Edit the Tempo. Click The Blue Tempo to change to percentage.
  - ➤ **Signature** Video displays with Transport Control
  - ▶ Panic- Hit this button if there are any stuck notes.
  - ▶ Hour/Min/Sec Displays the timestamp of the file loaded
  - ▶ Bar/Beat Displays the Bars and Beats

### **Transport Control Shortcut Keys**

When a media file is loaded, you can use computer keyboard shortcuts in order to control

- Fast Forward (Right Arrow) Fast Forward Track
- Rewind {Left Arrow} Rewind Track
- Play/Pause {Space Bar} Play and Pause Track
- Previous Track {Up Arrow} Go to Previous Track
- Next Track (Down Arrow) Go to Next Track
- Play One {✓} Play one track, then stop
- Loop One {✓} Loops One Track
- Loop All {✓} Scrolls through all tracks then loops
- Punch-In {I} Punch-In Loop points
- Punch-Out {O} Punch Out Loop Points

### File Manager

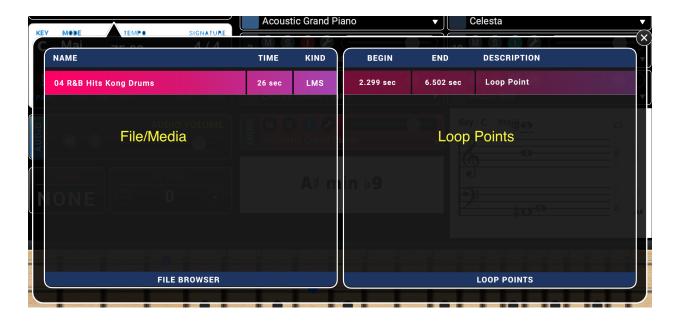

The file browser is where the media file is stored. The left side is the actual file and the right side is where the loop points are located.

- Hit the Delete button to delete the files
- Click on the Loop points to play the loop points

## **Split Key, Audio Volume Octave**

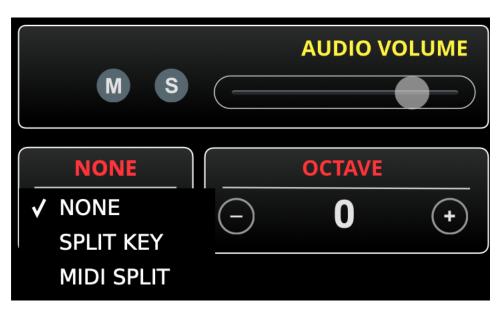

- Audio Volume Controls the volume of the Audio file. This is especially careful with LMS files, where there is a MIDI and audio file.
- Split Key Mode These settings control how the keyboard reacts to showing the Left and Right Key Colors
  - None Disables the split key function. The key color will be the same across the entire keyboard.
  - ▶ **Split Key** Allows you to choose a key in which the split key occurs. Click on the Key and you can MIDI Learn where the key split happens.
  - MIDI Split -
- Octave Determines the octave shift

## **MIDI File Channel Options**

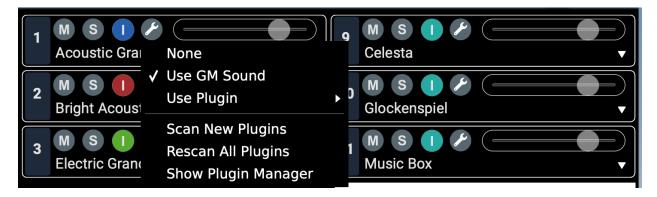

- Channel Number Corresponds to the MIDI Channel
- M Mute
- **S** Solo

- I "I" stands for instrument color. Allows you to set the color that will be displayed on the instrument. If the active instrument is a keyboard, then pitch bend color dots will be displayed as per the chosen color as well.
- Wrench Sound select options for the specific track
  - None Uses no sound
  - Use GM Sound Use systems GM soundsource
  - Use Plugin Use AU/VST plugins in order to play sounds from
  - ▶ Scan New Plugins Instead of scanning all of the plugins again, scan only newly installed plugins
  - Rescan All Plugins Rescans all plugins
  - ▶ Show Plugin Manager Shows the Plugin Manager

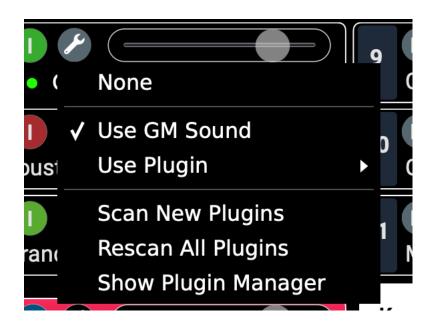

 Sound Selection Menu - Select the sound according to the Sound selection options.

## **Plugin Manager**

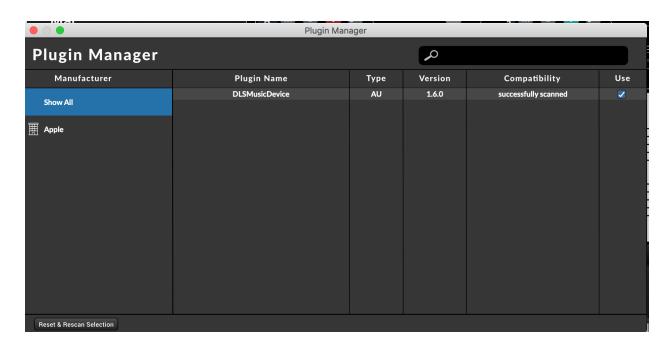

- Manufacturer Name of the Manufacturer of the Plugin
- Plugin Name The Name of the Plugin
- **Type** Type of Plugin
- Version Version of the Plugin
- **Compatibility** Determines if the plugin passed compatibility or not.
- **Use** You can choose whether to use the plugin or not.
- Reset & Rescan Selection Select a plugin from the list and Rescan it.

### **MIDIN Track**

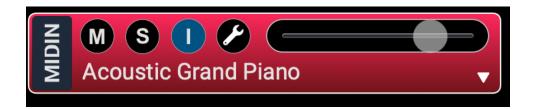

New in version 4.0, we are introducing the MIDIN track. This is a dedicated track specifically used for MIDI Input. So you can have both MIDI File colors and MIDI Input colors at the same time. Now you can easily differentiate between what is a MIDI file and what is input MIDI.

## **Transport Controls**

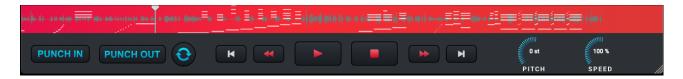

- The transport control in red shows the timeline of the media file loaded
- Darker gray shows the audio and white shows the MIDI
- Punch-In (I Shortcut) Punch In for loop points
- Punch-Out (O Shortcut) Punch out for loop points
- Sync Button Sync Button to play the Loop points
- Previous Track Go to the beginning of the track
- **Rewind** Rewind the track
- Play/Pause Play/Pause the track
- Stop Stop the track
- Fast Forward Fast Forward the track
- Next Track Go to next track

- Pitch Change the pitch of the current track
- **Speed** Change the speed of the current track

# **Widgets and Virtual Instrument Views**

## **Right Click**

The most important thing you should know about MIDIculous is that many options are available by Right+Clicking/Tap+Hold (iOS) on the actual widget/object you want. Below we will outline the menu options and what they do:

### **Score and Chord View**

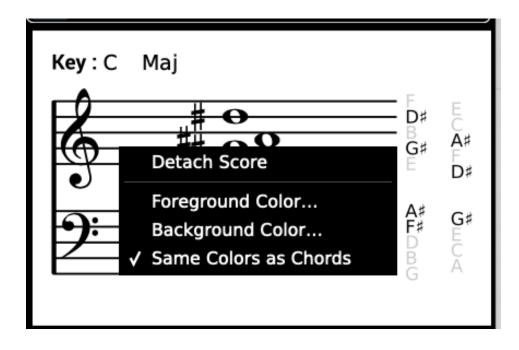

- Detach Score Detaches the widget so that it can be dynamically resized (Bottom Right Corner)
- Foreground Color Change the color of the labels
- Background Color Changes the background color
- Same Color as Chord Automatically adjust the color to the chord view and visa-versa.

## **Detached Menu Options**

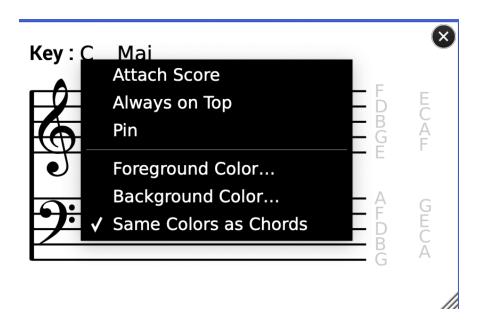

- Attach Score Re-Attach the widget to the main interface.
- Always on Top Always keeps the Window on top of any other menu on your desktop.
- **Pin** Fixes the widget on the screen so it can't be moved.

## **MIDI** Keyboard Options

- **Show** Whenever you want to show aspects of the virtual instrument here is where the options will be located.
  - Note Names Show the note names above the keyboard
  - ▶ C Markers Show the C markers
  - Foot Pedals Show the Foot pedals
  - Pitch/Mod Wheel Show the wheels
- Color Here is where you will change the color of the keys depending on the mode.
  - ▶ **Split Key Mode** This mode allows you to split the color of the keys based on a specifically designed note cutoff location.
    - ✓ Left Split Color Choose the color of the left side of the specified note.
    - ✓ Right Split Color - Choose the color of the right side of the specified note.
  - ▶ MIDI Split Mode This mode allows you to choose a color of the keyboard per MIDI Channel chosen.
    - ✓ MIDI Color A Channel Choose the MIDI channel for port A
    - ✓ MIDI Color A Choose the Color for Port A
    - ✓ MIDI Color B Channel Choose the MIDI channel for port B
    - ✓ MIDI Color B Choose the Color for Port B
  - None Mode No split keys or different colors. The entire keyboard will be one solid color.
- Instrument Choose which instrument will be the active instrument displayed.

- ▶ Real Keyz Real keyboard view modeled directly from the most popular hardware keyboards. This is designed to match most keyboards for an authentic view.
- Vector Keyz Vector based keyboard that resizes very well, because it is made of vectors.
- Organz Virtual Organ view
- Guitarz Virtual Guitar View
- Bazz (4/5-String) Virtual Bass view with 4 and 5 string options
- Sustain Hold When the sustain is pressed, the keys will remain pressed and lit. This is designed for teachers who want to really display the notes.
- **Solfege** Shows the notations in Solfege. We have the French and Brazillian formats.

## **MIDI Organz Options**

There are specific menu options associated with the MIDI Organ View that need to be described as per below:

#### **MIDI CC Learn**

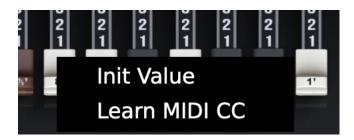

Each slider, switch, and button can be MIDI learned. After clicking the Learn Option, move a hardware slider or switch and it will earn the option. You can also save the options as a preset in the Template area.

#### MIDIN vs MIDI File Channel

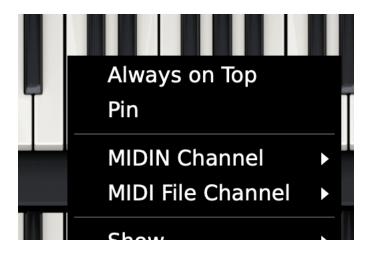

There are two ways to receive MIDI Input. The first way is through a hardware MIDI controller and the second way is through MiDI File. The upper keys, lower keys, and foot pedals can all have different colors. Also you are able to change the color of each section based on the MIDI input and/or the MIDI File playing. This allows a student to play along with the teacher in a different color.

In order to control the color of the MIDIN, use the Right+Click options. To control the color of the MIDI file use the MIDI channel options on the main interface.

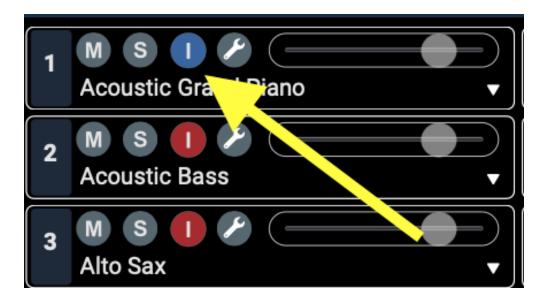

### **Create Lesson Files**

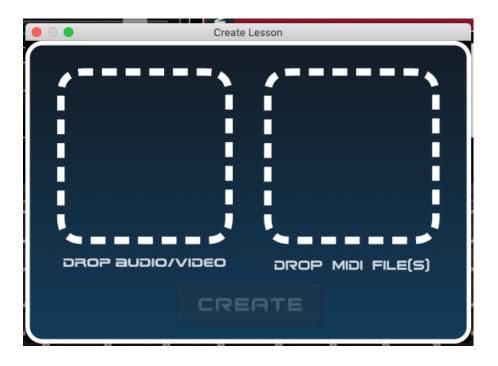

For Pro users, MIDIculous allows you to create LMS or LMV lesson files to give to students. The benefit of this is that you can talk and instruct the students at the same time with audio, video, and MIDI.

You simply Drop an audio or video file and MIDI file in the appropriate areas. Then hit the Create button in order to create the lesson.

We recommend, especially for Videos, to keep the lessons within 10-minutes. Long hour lessons will take a lot of CPU and RAM for users and some student's computers may not be able to keep up.

# **Settings Menu Options**

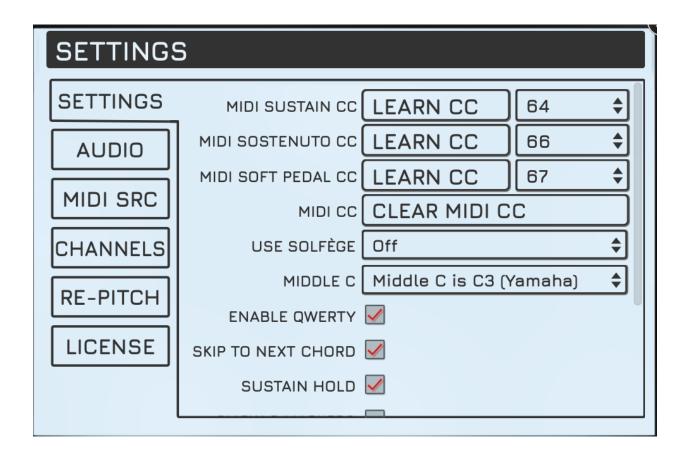

## **Settings**

- MIDI Sustain CC Learn the MIDI CC of the Sustain Pedal
- MIDI Sostenuto CC Learn the MIDI CC of the Sostenuto Pedal
- MIDI Soft Pedal CC Learn the MIDI CC of the Soft Pedal
- MIDI CC Clear Clear All MIDI CC assignments
- Solfege Activate and Choose which version of Solfege

- **Middle C** Choose between the Yamaha or Roland way of determining middle C.
- Enable QWERTY Enable this to be able to use your computer keyboard in order to play the notes and to control the transport controls.
- Skip to Next Chord When using the Fast Forward or Rewind
- Sustain Hold to skip to the next MIDI notes.
- Show C Markers Show the C markers
- **UI Size** Change to specific UI sizes.
- Show Log File Show the log files if there are any issues.
- Auto Check New Version Check for new versions of the software.
- **Extended Logging** Only enable this for advanced bugs as per tech support instructions.

## **Audio**

- Output Device Choose the audio driver in which to output the audio
- Sample Rate Choose the sample rate
- **Buffer** Choose the buffer size. The lower the buffer size, the faster the response, but the higher the CPU.
- MIDI Output Forward all MIDI output to designated MIDI device or port.

### **MIDI SRC**

• Choose the MIDI device by clicking on the check to enable it.

 Refresh - Hit refresh in order to find the device after first being plugged in.

#### **Channels**

Choose the MIDI channels in which to receive from.

#### Re-Pitch

- Transients Set the options on dealing with transients
- Detector Select the type of Audio File to be analyzed.
- Phase Choose the phase mode.
- Pitch Shift Choose the Pitch Shifting Mode.
- Formants Choose how to handle formants.

#### License

- **Serial Number** Enter the serial number that is located on your invoice.
- Activation Log If there are any issues, you can send us the Activation log.
- **Refresh** reset and rescan your authorization and/or your expansion packs.
- Deactivate Deactivate the computer, which releases an activation to that location.
- **Error Notification** Shows the activation status, expansion pack status, and any errors in activation. When emailing our support, please indicate the exact error message.